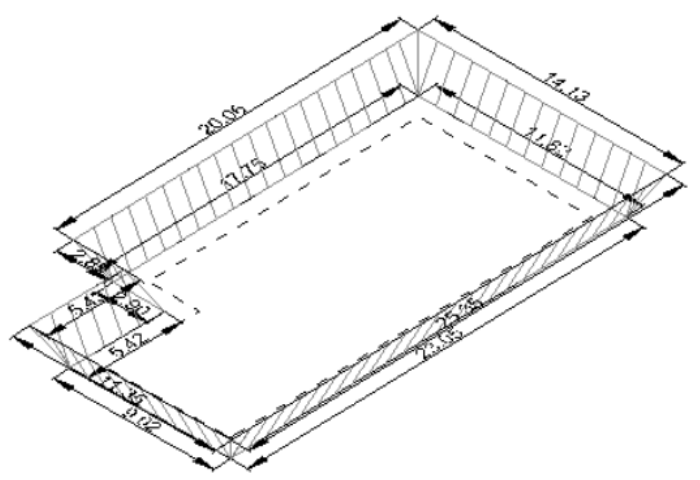

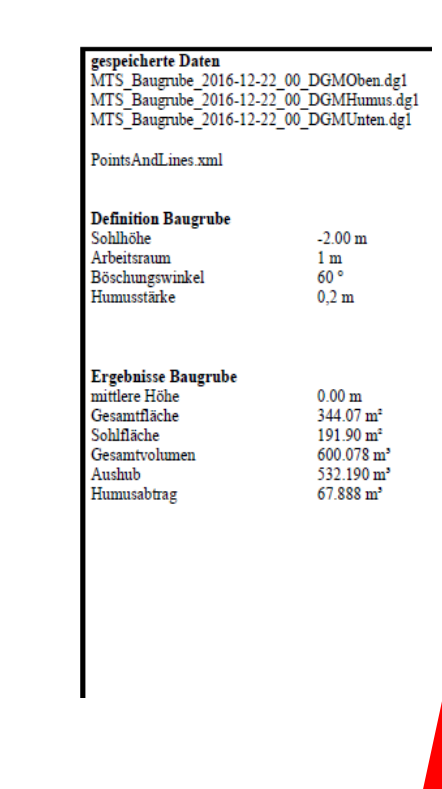

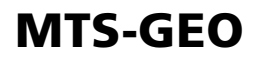

# Praxislösung

# Baugrubenassistent verwenden

Gültig ab: (Stand: 2017/01/1.2)

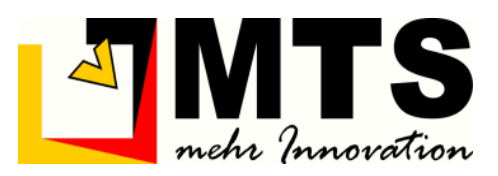

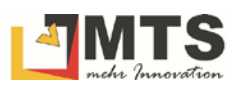

#### <span id="page-2-0"></span>**Inhaltsverzeichnis** 1

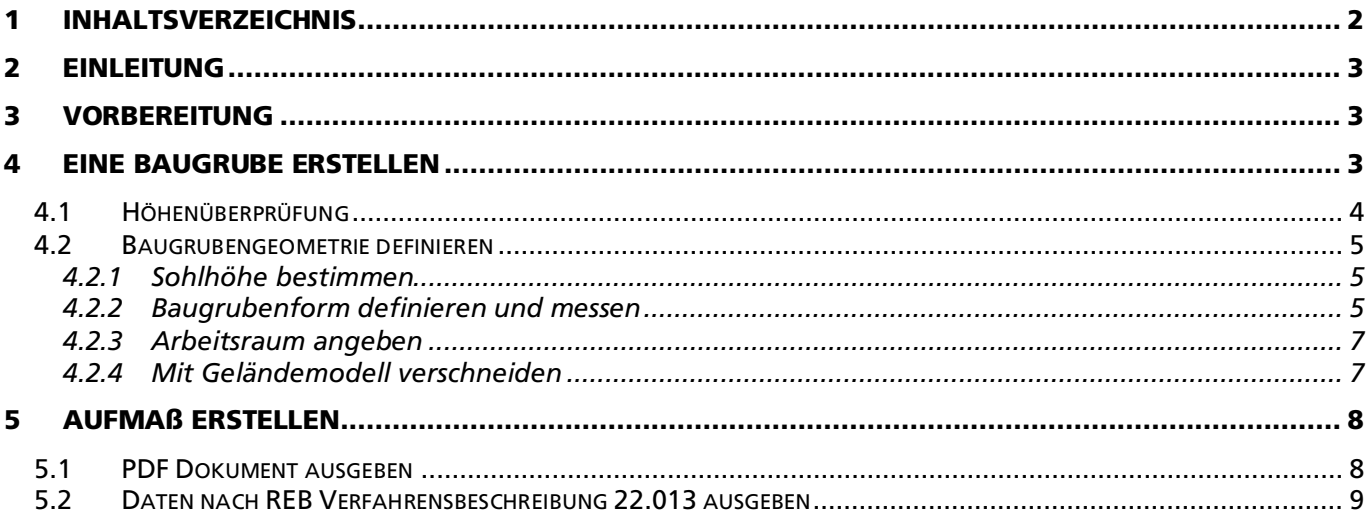

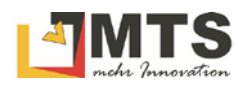

# <span id="page-3-0"></span>2 Einleitung

Der Baugrubenassitent bietet eine einfache und schnelle Möglichkeit, ein geplantes Bauvorhaben auf der grünen Wiese durchzuführen. Mit Rover und Toughpad, oder natürlich auch mithilfe des Baggers (Baggerlöffel) erstellen Sie in kürzester Zeit ein realistisches Modell der geplanten Baugrube und berechnen sofort nach der Vermessung alle für die Abrechnung notwendigen Angaben wie die Fläche, den Aushub. Das Aufmaß steht Ihnen als digitales PDF-Dokument für die Vorlage und Abrechnung beim Auftraggeber(z.B. Bauherrn) zur Verfügung. Falls Ihnen bereits ein digitales Geländemodell zur Verfügung steht, können Sie unmittelbar nach der Baugruben-Aufnahme eine realistische Darstellung der zukünftigen Baugrube erzeugen. Der Plan kann direkt nach der Aufnahme vom Baggerführer im MTS-NAVI weiterverwendet werden: er kann sofort mit den Aushubarbeiten anhand des digitalen Planes beginnen.

# <span id="page-3-1"></span>3 Vorbereitung

Bereiten Sie die notwendigen Geräte für den Einsatz vor. Eine ausführliche Beschreibung finden Sie in der [Praxislösung: Einen Rover in Betrieb nehmen.](https://doku.mts-online.de/display/MS/MTS-GEO+-+Einen+MTS-Rover+in+Betrieb+nehmen)

*Hinweis: Diese Aufgabe können Sie auch problemlos mithilfe des eingemessenen Baggerlöffels an Ihrem Bagger durchführen!*

- Toughpad in Betrieb nehmen
- Rover in Betrieb nehmen und mit dem Toughpad verbinden.
- Verwenden Sie die Basis oder den Korrekturdatendienst, falls Sie ausreichend Internet-Empfang haben.
- Konfigurieren Sie im MTS-GEO ihre Baustelle, Gewerk, Rover und Stab.

## <span id="page-3-2"></span>4 Eine Baugrube erstellen

Der Baugrubenassistent ist so gegliedert, dass Sie von Oben nach Unten die Aufgaben bearbeiten können. Wie bei einem Kochrezept führen Sie Schritt für Schritt die jeweiligen Arbeiten auf der Baustelle durch. Zum Schluss haben Sie ein fertiges 3D Baugrubenmodell und das Aufmaß als PDF Dokument für die Abrechnung zur Verfügung. Die Daten sind im Gewerk gespeichert und können von dort im MTS-NAVI weiterverwendet, oder exportiert und woanders verwendet werden.

#### *Und so erstellen Sie eine Baugrube:*

- 1. Starten Sie das MTS-GEO.
- 2. Bestätigen Sie den Konfigurationsdialog mit Ok.

Sie befinden sich im Navigationsdialog.

- 3. Wählen Sie im Befehlsmenü den Befehl Assistenten
- 4. Wählen Sie Baugrube .

Der Baugrubenassistent startet.

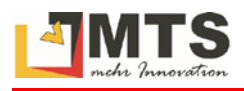

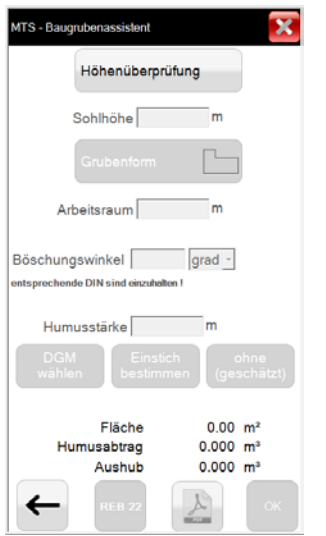

#### <span id="page-4-0"></span>4.1 Höhenüberprüfung

1. Wählen Sie den Befehl HÖHENÜBERPRÜFUNG

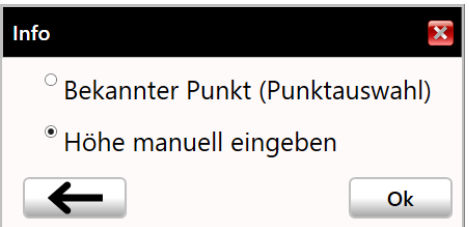

- 2. Wählen Sie
	- Den Befehl BEKANNTER PUNKT (PUNKTAUSWAHL). Sie haben bereits einen bekannten Mess- oder Festpunkt, über den Sie den Standort sowie Höhendaten erhalten und der digital im Gewerk vorhanden ist. Gehen Sie zu den bekannten Messpunkt und setzten den Rover dort ab.
	- den Befehl HÖHE MANUELL EINGEBEN. Sie haben noch keinen Messpunkt auf der Baustelle. Geben Sie manuell die bekannte Höhe ein. Sie finden die Höhenmarke meist auf einer Absteckung oder einem markanten Pfosten in der Nähe der Baustelle.

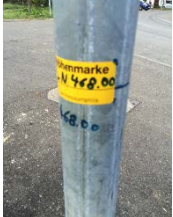

- Geben Sie als Höhe den Wert 0 ein, wenn Sie "auf der grünen Wiese" eine Baugrube erstellen wollen.
- 3. Führen Sie die Messung mit durch.

Es wird eine längere Messung durchgeführt, damit die Höhe möglichst korrekt aufgenommen werden kann.

*Denken Sie daran, je länger Sie messen, desto genauer kann der Standort berechnet werden. Halten Sie den Roverstab im Lot und möglichst stabil. In der Regel ist die wichtigste Messung eine korrekte Höhenangabe!*

*Passen Sie die Messdauer an, falls Sie den Standardwert ändern wollen. Es stehen Ihnen verschiedene Zeitintervalle zur Verfügung.* 

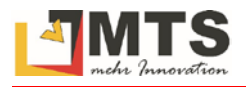

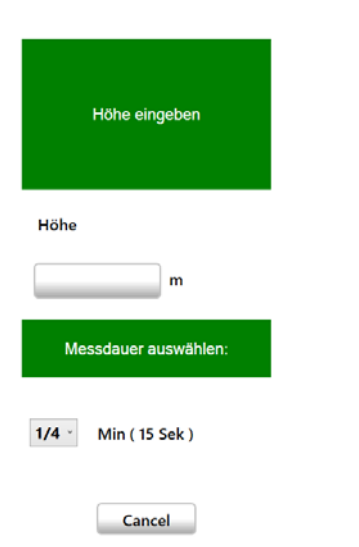

Der Bestätigungsdialog dient als Protokoll und für Sie als Kontrolle der gerade getätigten Messung.

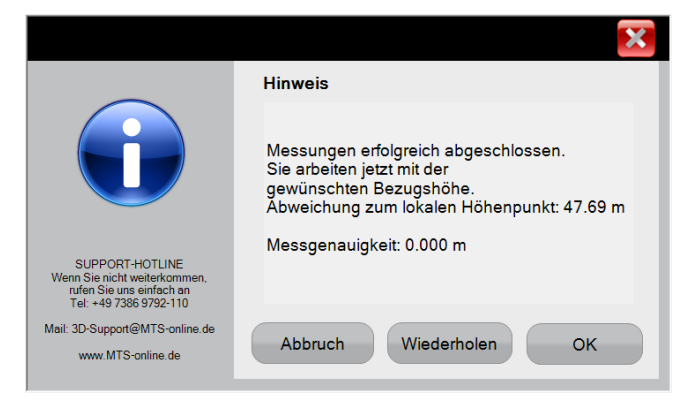

#### <span id="page-5-0"></span>4.2 Baugrubengeometrie definieren

#### <span id="page-5-1"></span>4.2.1 Sohlhöhe bestimmen

- 1. Geben Sie die Sohlhöhe der Baugrube ein (im Beispiel eine 2 Meter tiefe Baugrube). Hier haben Sie 2 Möglichkeiten:
	- Wenn Sie zuvor als Höhe 0 Meter eingegeben haben, also keinen Höhenbezug definierten, dann müssen Sie nun "– 2 Meter" eingeben.
	- Wenn Sie zuvor Höhenmeter eingegeben haben, dann geben Sie jetzt 2 Meter weniger ein (z.B. Höhenangabe 725 Meter, Sohlhöhe 723 Meter
- 2. Bestätigen Sie mit OK.

### <span id="page-5-2"></span>4.2.2 Baugrubenform definieren und messen

Um Ihnen die Arbeit im Gelände zu erleichtern und das Arbeiten effektiv zu gestalten bietet der Baugrubenassistent verschiedene Grundformen an, über die Sie schnell ein Ergebnis erzielen können.

1. Wählen Sie die Grubenform.

Sie haben verschiedene Möglichkeiten zur Auswahl. Wählen Sie die Form, die der Geometrie der Baugrube am nächsten kommt.

*Wenn Sie mit den Messungen beginnen erhalten Sie Unterstützung, indem Sie den Schalter Punktaufnahme mit Hilfe* **betätigen.** 

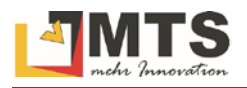

Bei der Aufnahme der Messpunkte ist es wichtig, dass Sie die Punkte immer in einer Richtung messen. Dabei ist es unerheblich ob Sie die Aufnahme im Uhrzeiger oder Gegenuhrzeiger Sinn durchführen. Unter keinen Umständen dürfen Punkte über Kreuz eingemessen werden.

2. Lösen Sie die Messung mit dem Messknopf Caus. Messen Sie in der korrekten Reihenfolge die benötigten Messpunkte.

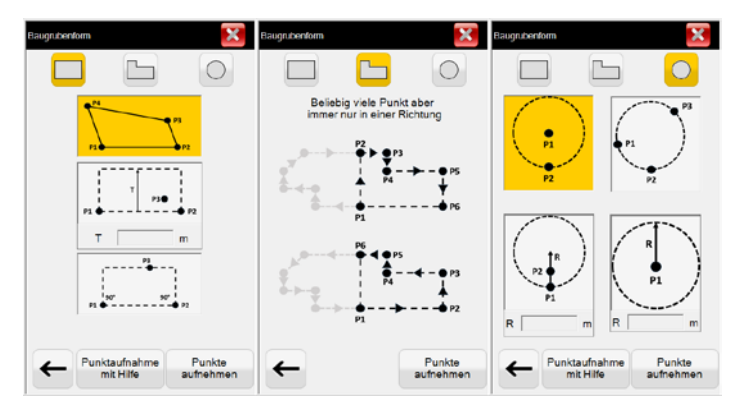

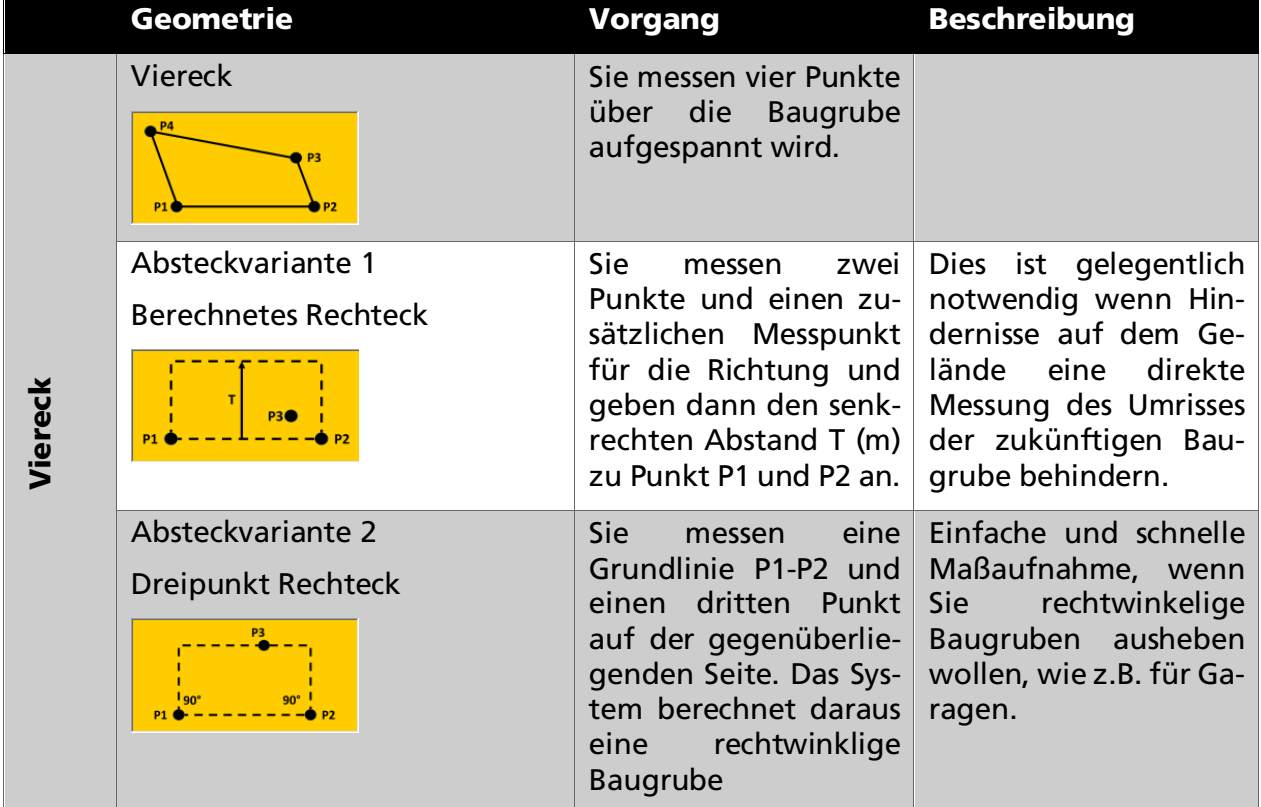

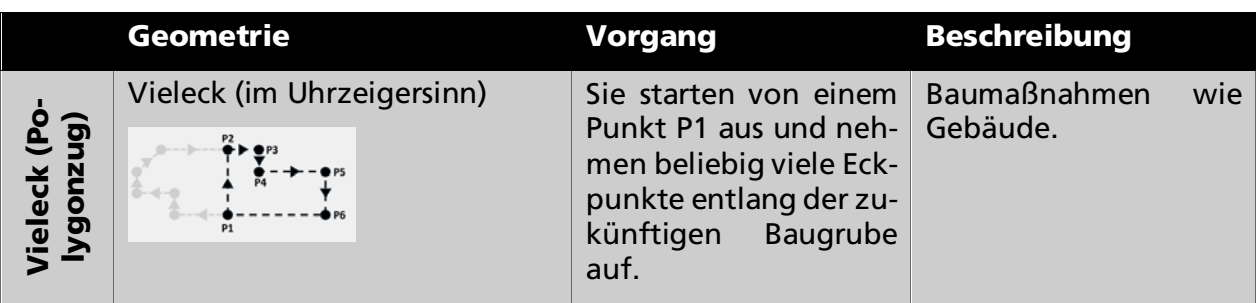

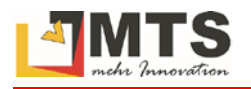

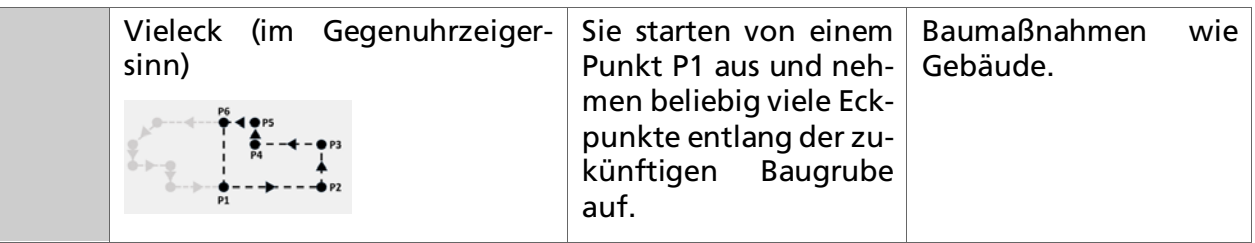

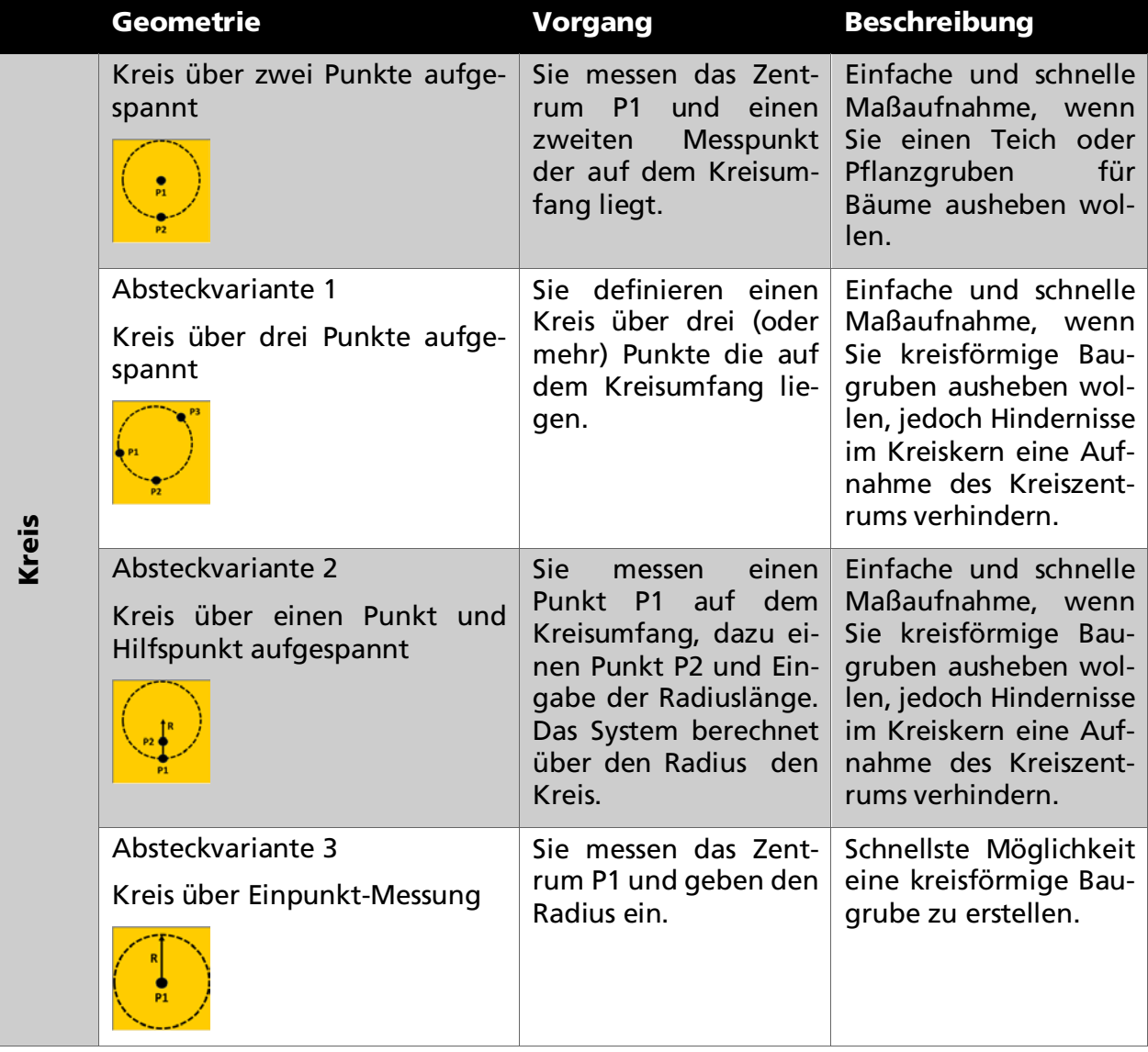

### <span id="page-7-0"></span>4.2.3 Arbeitsraum angeben

- 1. Geben Sie einen Wert für den Arbeitsraum an (z.B. 0,5 Meter).
- 2. Geben sie einen Böschungswinkel an (z.B. 60 Grad).

*Entsprechende DIN sind einzuhalten!*

3. Geben Sie die Stärke der Humusschicht an.

#### <span id="page-7-1"></span>4.2.4 Mit Geländemodell verschneiden

Hier haben Sie verschiedene Möglichkeiten.

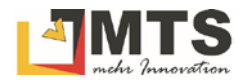

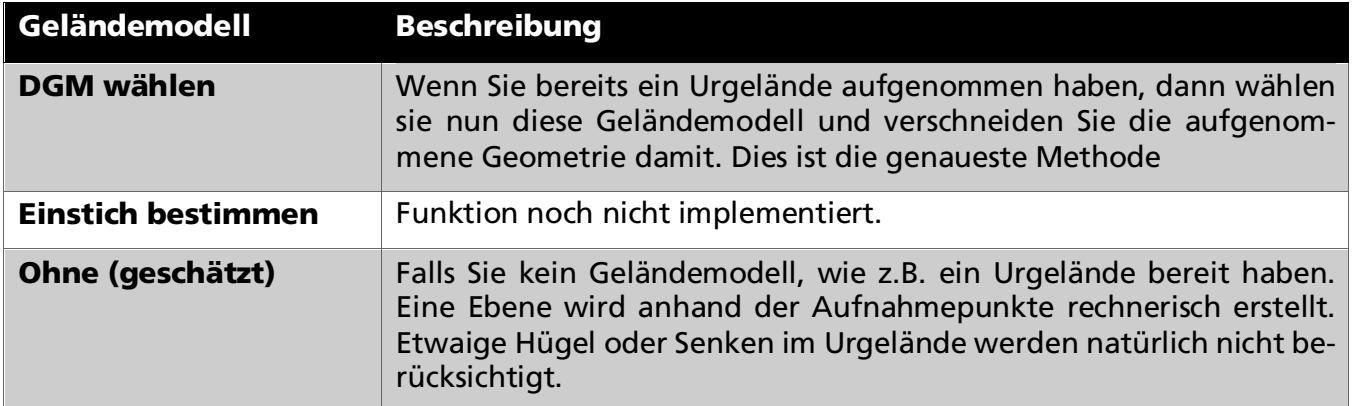

4. Wählen Sie einen Wert.

Nun berechnet das System die Baugrube und gibt Sie im Plan als Konstruktionsobjekt aus.

# <span id="page-8-0"></span>5 Aufmaß erstellen

#### <span id="page-8-1"></span>5.1 PDF Dokument ausgeben

Bevor Sie mit Ok die Arbeiten abschließen, können Sie über den Schalter PDF das Aufmaß als Print-Version erstellen.

1. Wählen Sie PDF  $\mathbb{E}$ .

Das System zeigt die Protokoll-Vorschau an.

2. Wenn Sie eine digitale Unterschrift auf dem Dokument hinterlegen wollen. Nehmen Sie den Stift des Toughpads zur Hand und bestätigen Sie mit Ok.

Es öffnet sich der Unterschrift-Dialog Auftragnehmer, in dem Sie mit dem Stift ihre Unterschrift schreiben.

3. Bestätigen Sie mit Ok $\vee$ .

Es öffnet sich der Unterschrift-Dialog Auftraggeber, in dem Sie den Verantwortlichen der Auftraggeberseite gegenzeichnen lassen.

4. Bestätigen Sie mit Ok V.

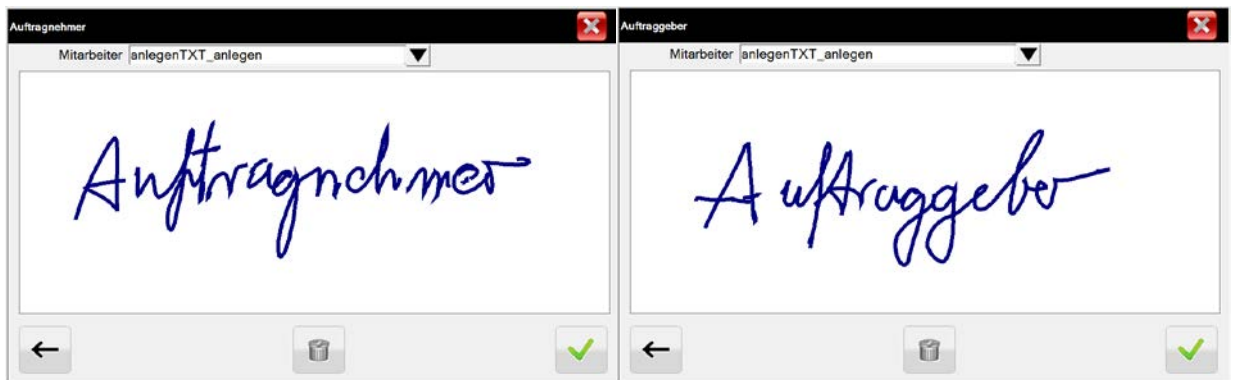

Das System speichert die Daten als PDF-Dokument unter C:\mts-pilot-data\current\Baustelle\... im angezeigten Ordner.

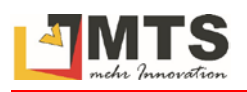

![](_page_9_Picture_2.jpeg)

### <span id="page-9-0"></span>5.2 Daten nach REB Verfahrensbeschreibung 22.013 ausgeben

1. Wählen Sie den Schalter REB 22  $\frac{\text{max}}{\text{max}}$ , wenn Sie die Angaben entsprechend der REB VB 22.013 (Standard Ausgabe nach REB Verfahrensbeschreibung 22.013 Rauminhalte und Oberflächen aus Prismen Ausgabe 2012) ausgeben wollen.

Das System speichert die Daten unter C:\mts-pilot-data\current\Baustelle\... mit der Dateiendung \_REB im angezeigten Ordner. Es werden 4 Datenformate für die Weiterverarbeitung ausgegeben:

![](_page_9_Picture_86.jpeg)